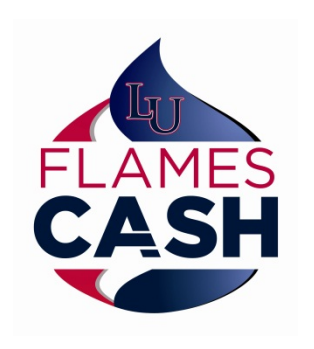

How to Guide

Using Flames Cash for Laundry

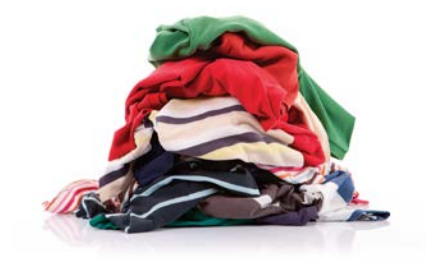

## Tap Screen to start then select Washer or Dryer on Home Screen

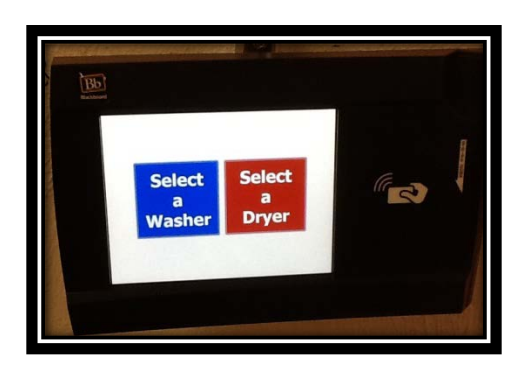

## Select the specific Washer or Dryer you would like to start

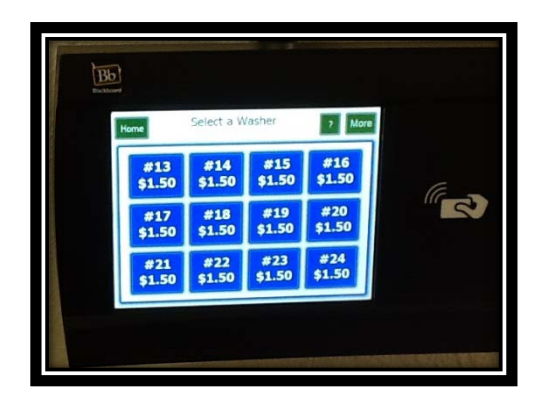

Washers highlighted in Blue = Available

Washers highlighted in Gray = Unavailable (shows time remaining)

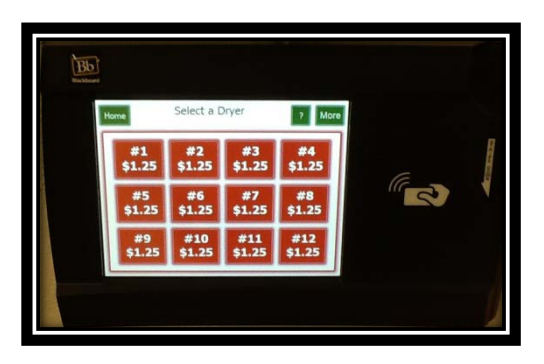

Dryers highlighted Red = Available

Dryers highlighted Gray = Unavailable (shows time remaining)

When you've selected a Washer or Dryer, you will be prompted to swipe your Flames Pass on the right side of the device

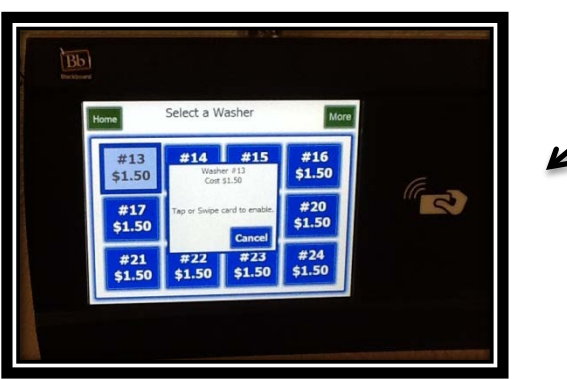

If your Flames Cash account has the appropriate funds, you will be prompted that the Washer/Dryer you selected is enabled and you can go to that Washer/Dryer and select your cycle

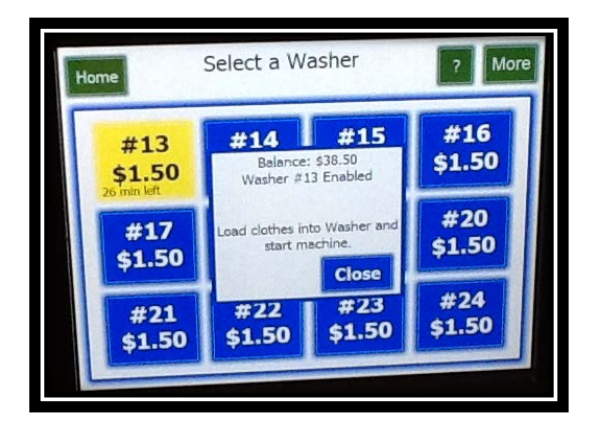

- If selecting a Dryer, the stackable unit will illuminate both if available – regardless of # selected the panel, load clothes and start cycle on either unit. The panel will adjust to unit in use.
- Your Flames Cash Balance will briefly appear on the screen.
- If your Flames Cash account does not have appropriate funds, you will be prompted that your funds are insufficient.

You will have 4 minutes to go to the Washer/Dryer you selected and start your cycle. After 4 minutes if the cycle has not begun, your transaction will be voided and your Flames Cash account will not be debited. You will need to start the selection process over.

Questions or Problems related to the use of this machine should be directed to Auxiliary Services at [vending@liberty.edu](mailto:vending@liberty.edu) or call 1-800-927-9274